# HOW TO FIND DRAFT EXPENSE REPORTS **WORKDAY JOB AID** This job aid will assist in finding expense reports that were started but not submitted so they can be resolvedFLORIDA POLYTECHNIC<br>UNIVERSITY

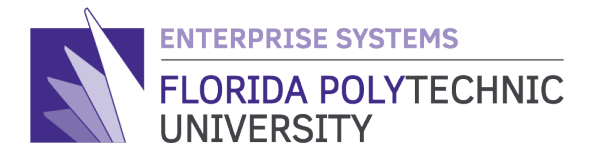

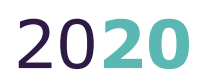

# HOW TO FIND DRAFT EXPENSE REPORTS **WORKDAY JOB AID**

STEP-BY-STEP GUIDE ON FINDING DRAFT EXPENSE REPORTS

# **Purpose**

To provide users with step-by-step instructions of how to find any expense reports that were left in draft status so they can be resolved.

# **The How To:**

### **Step 1**

Type "**My Expense Reports**" in the search bar and click on the *linked* report text:

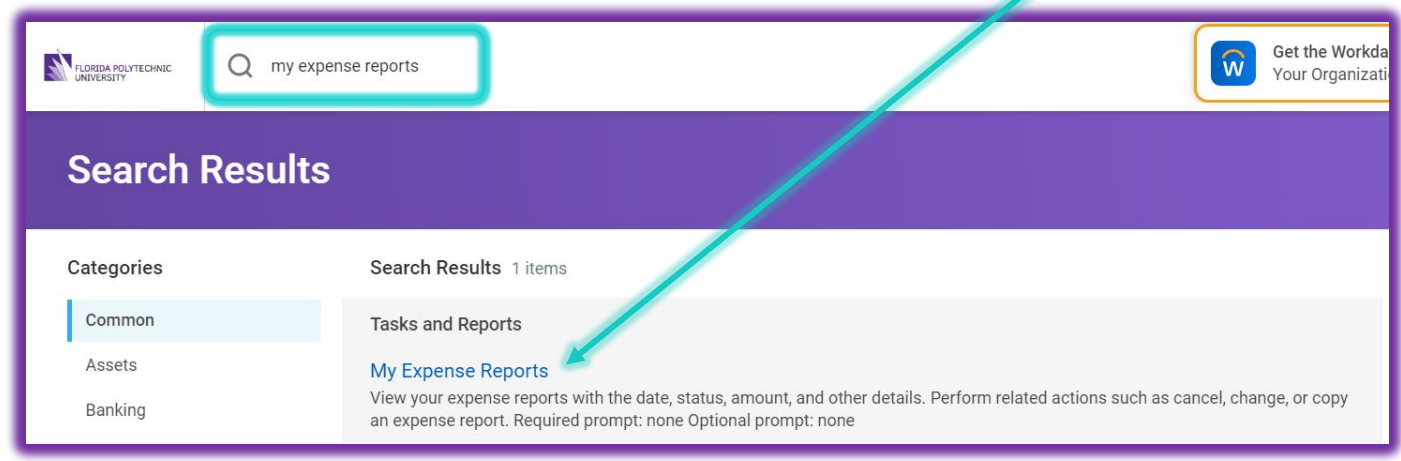

## **Step 2**

Choose "**Draft**" for the

Expense Report Status:

# **My Expense Reports**

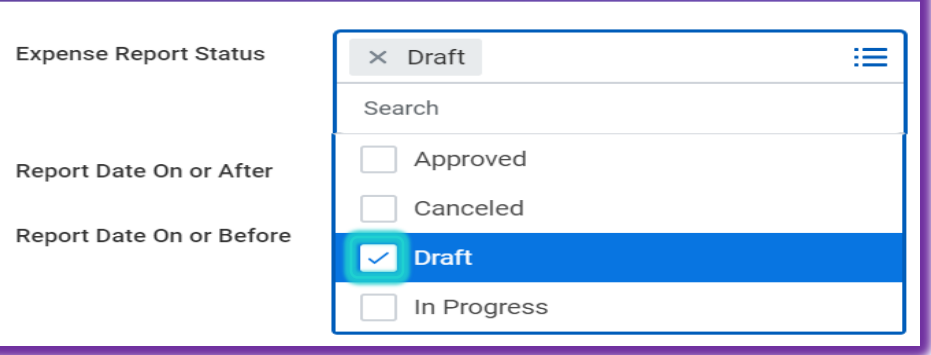

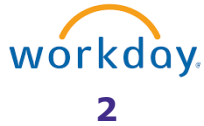

# **Step 3**

Adjust the expense report date fields as needed:

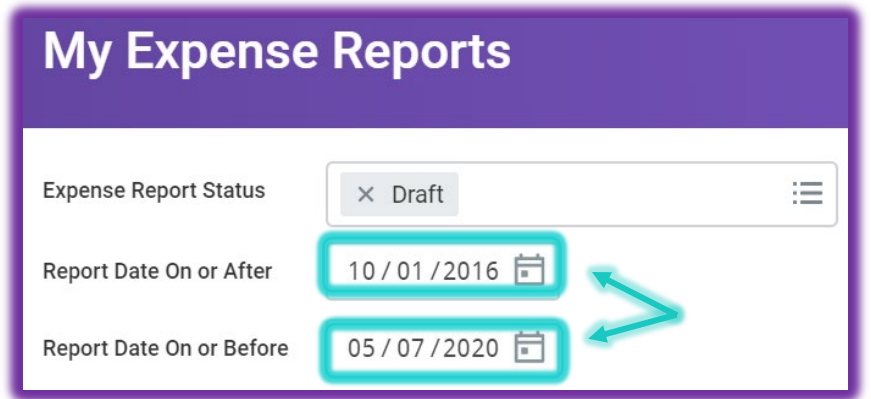

### **Step 4**

Select the '**OK**' button:

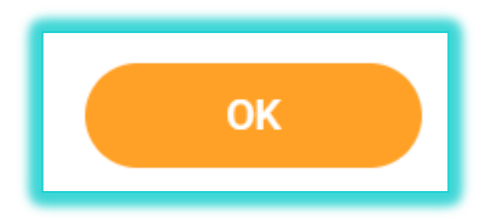

## **Step 5**

Selecting the "**Edit Expense Report**" button will allow you to complete the expense report for submittal. If the expense report is not needed, you may cancel it instead.

Selecting the magnifying glass under the "**Expense Report**" column allows you to view the expense report if you wish to review it before making a decision.

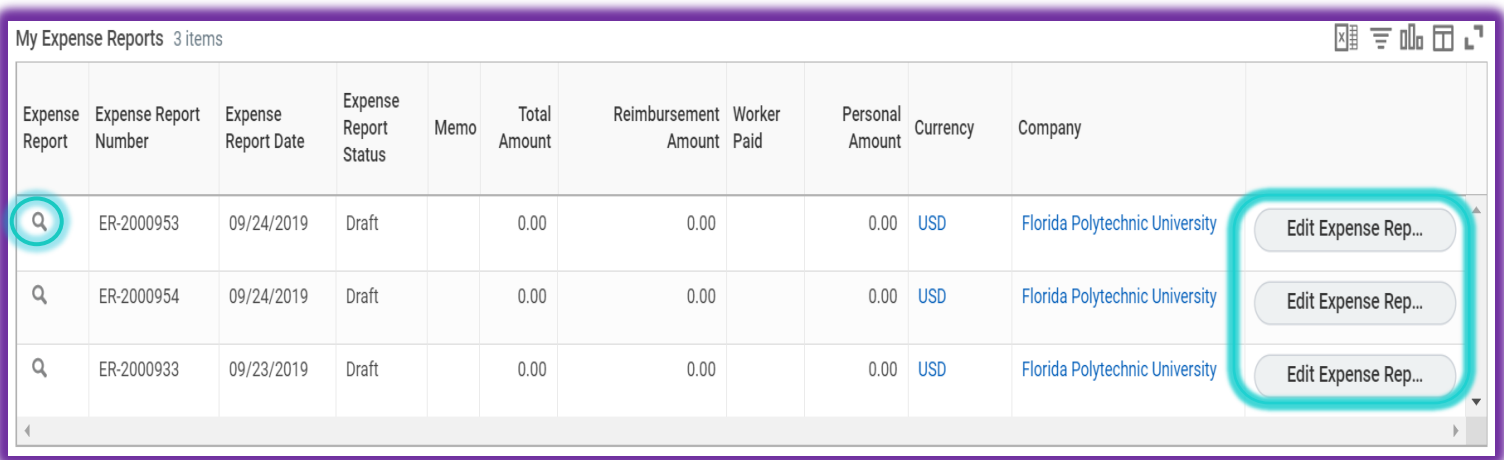

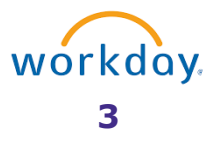

# **Step 5 (cont.)**

Lastly, to **edit** or **cancel** you may use the related actions off the magnifying glass as seen below:

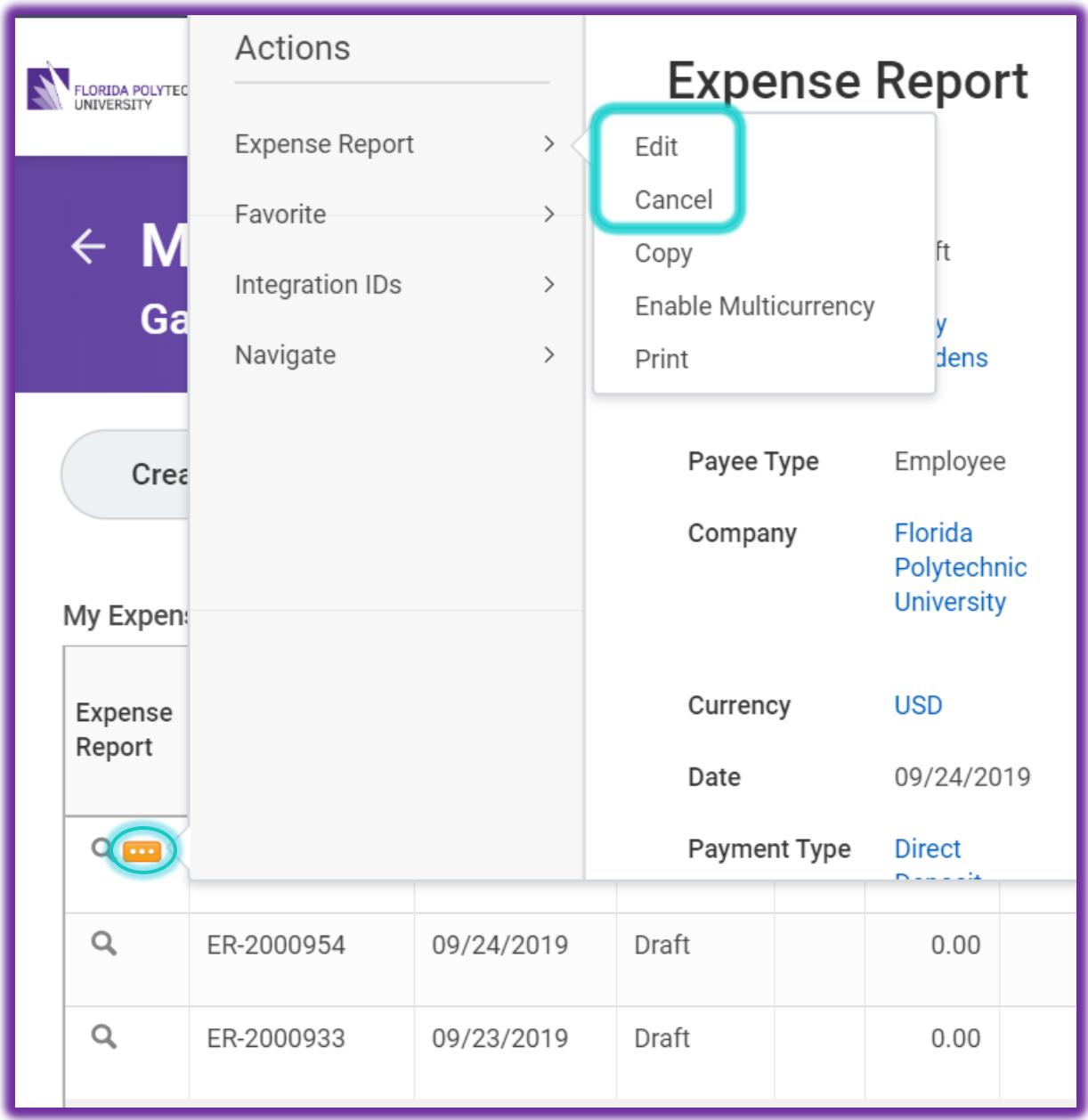

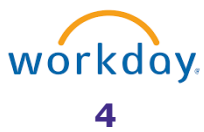

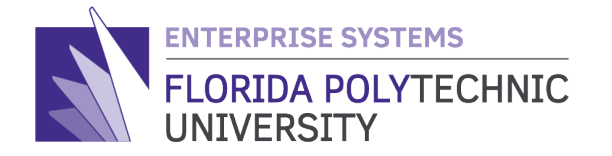

863-583-9050 / **FLORIDAPOLY.EDU** 4700 RESEARCH WAY, LAKELAND, FL 33805

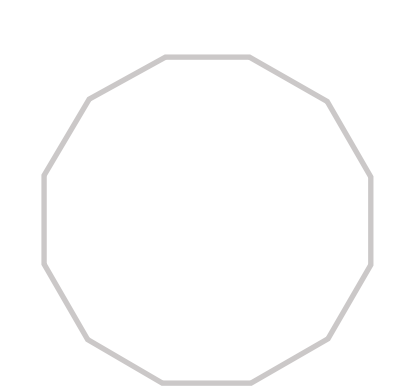

20**20**

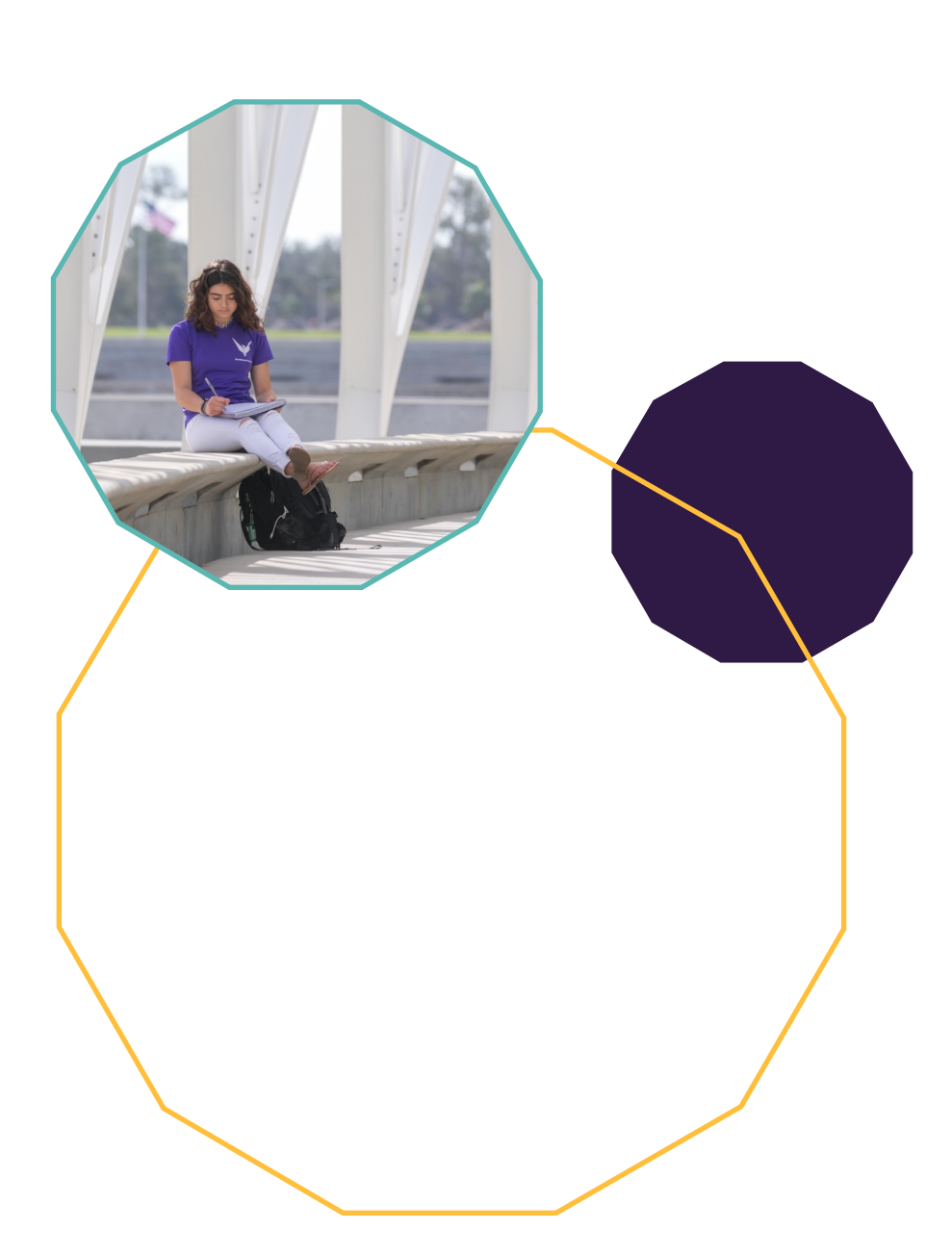